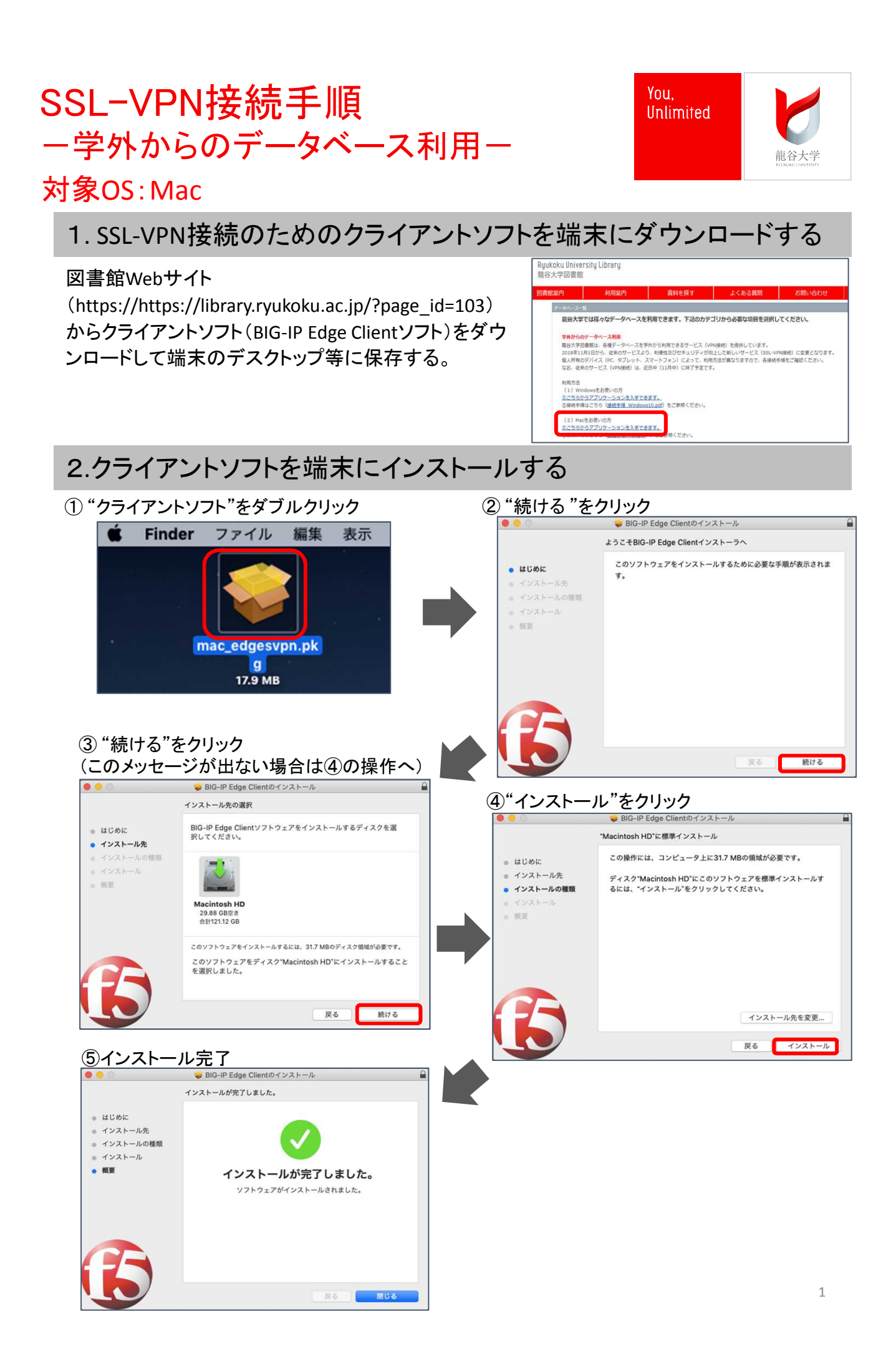

# 3. インストールしたクライアントソフトを起動する

Launchpad から"BIG-IP Edge Client"をクリックし、BIG-IP Edge Clientを起動させる。

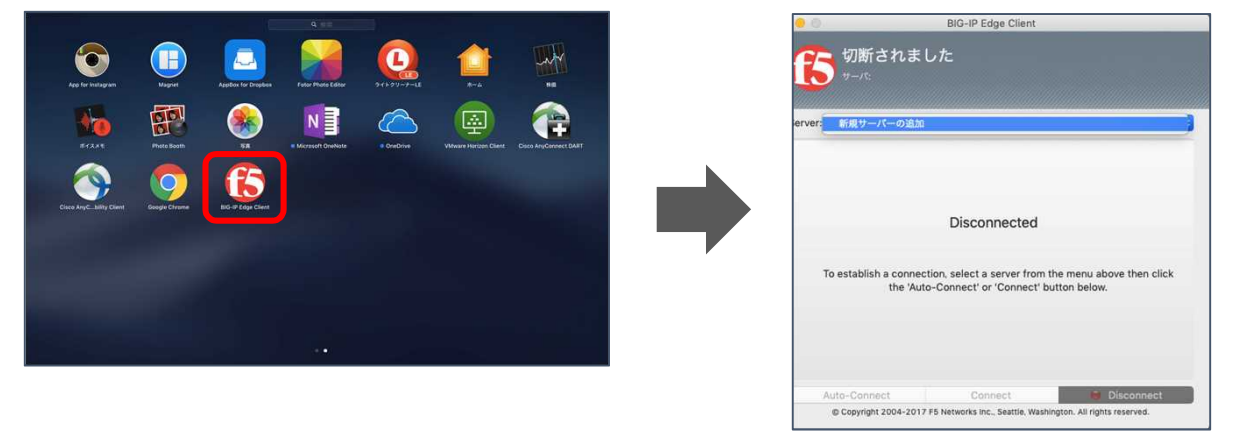

## 4.SSL-VPNに接続する

① "新規サーバ追加"をクリックして選択 ② "サーバを選択:"にhttps://svpn.ryukoku.ac.jp

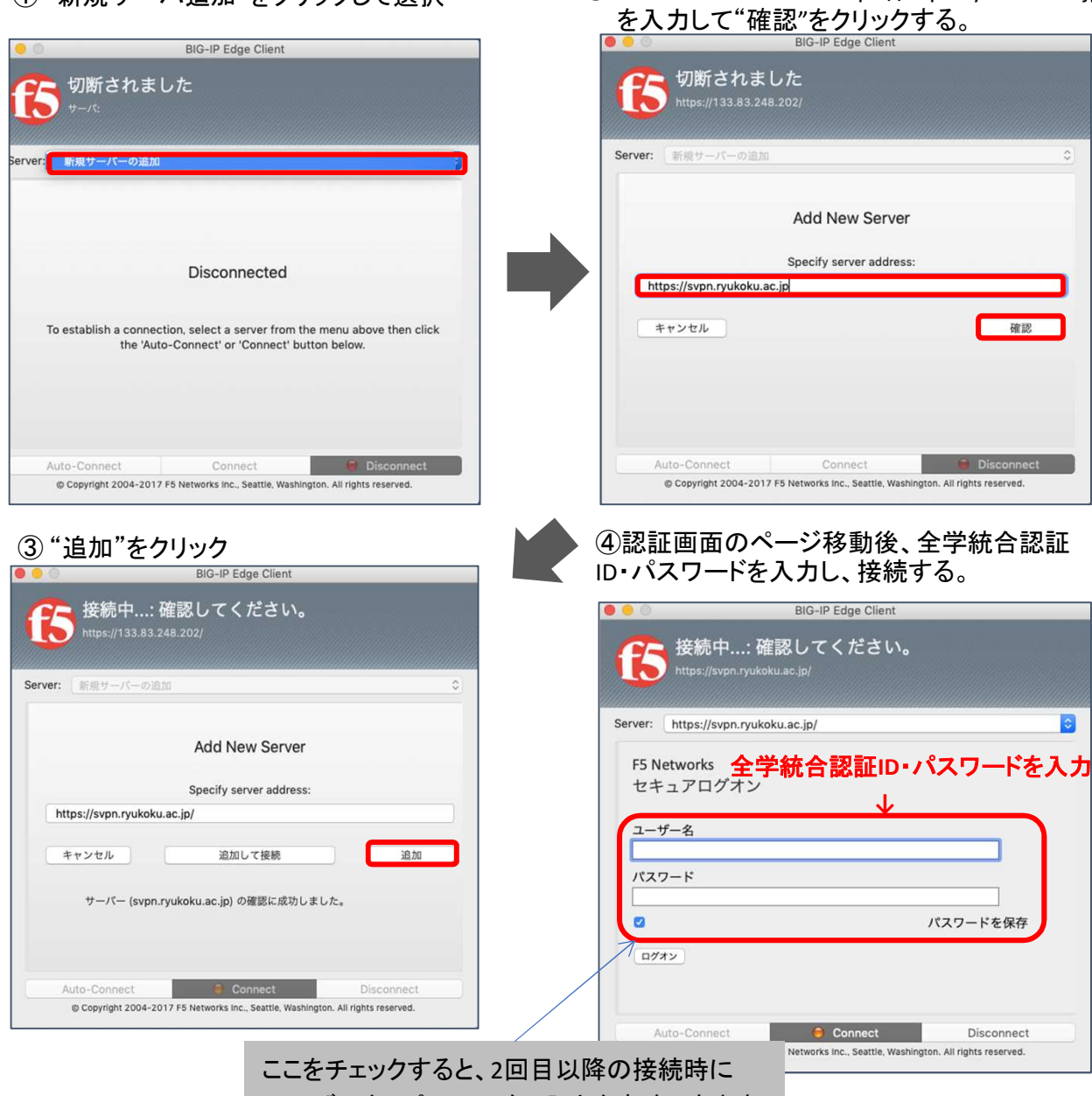

ユーザー名・パスワードの入力を省略できます。

#### 5. SSL-VPN接続後の確認画面

SSL-VPNに接続後、"VPN接続"画面が表示されます(図①参照)

また、ホーム画面の右上のアイコンより接続状態を確認いただけます。(図②参照)

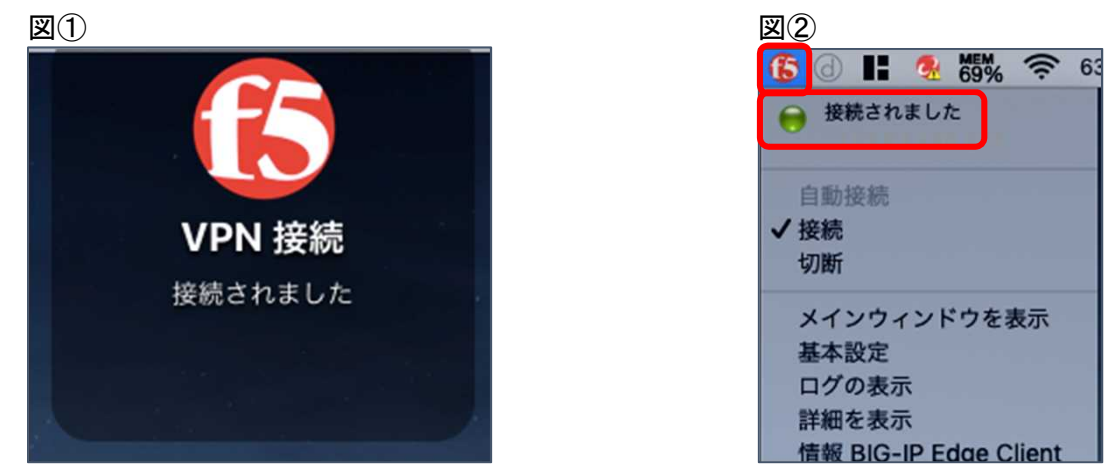

以上で接続は完了となり、学外からデータベースにアクセスいただけます。 図書館HPからご利用ください。

### 6. SSL-VPNの接続を切断・終了する

ホーム画面の右上のアイコンより切断・終了できます。

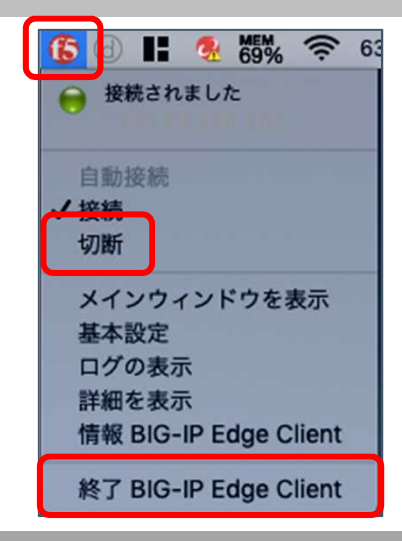

#### 【参考】 2回目以降の接続方法

「3. インストールしたクライアントソフトを起動する」手順から 行っていただきます。過去に接続したことがある場合、BIG-IP Edge Clientを起動後サーバ入力した情報が保存されています。 BIG-IP Edge Clientを起動後、 「4.SSL-VPNに接続する」 ④の 手順から行っていただくとSSL-VPN接続されます。

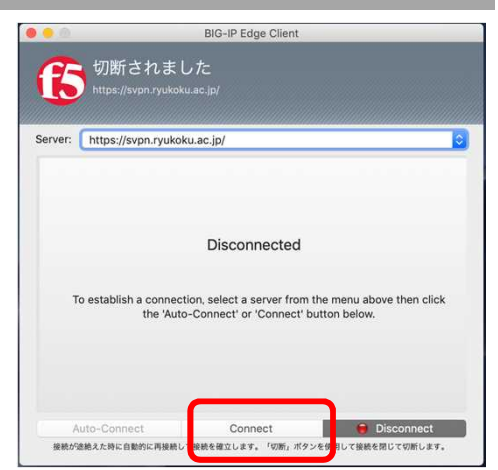